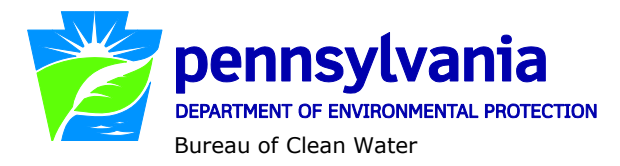

# **Electronic Discharge Monitoring Report (eDMR) Data Reporting Website Instructions**

### **Overview**

In 2007, the Pennsylvania Department of Environmental Protection (DEP) launched an electronic reporting system for use by National Pollutant Discharge Elimination System (NPDES) and Water Quality Management (WQM) permittees to enable electronic reporting of Discharge Monitoring Reports (DMRs). DMRs contain self-monitoring results submitted by permitted facilities. The eDMR system is described on [DEP's website.](http://www.dep.pa.gov/Business/Water/PointNonPointMgmt/WastewaterMgmt/eDMR/Pages/default.aspx#.VlMi1J0o6po)

The eDMR Data Reporting Website allows the public to search for information from the self-monitoring data submitted electronically. Note that not all NPDES and WQM permittees are using the eDMR system to submit DMRs. If the permittee exists in the Client drop-down list in the report, then the permittee is using the eDMR system to submit DMRs and DMR data are available for the permittee (although the amount of data varies depending on when the permittee began using the eDMR system). To obtain DMR data that is not reported using the eDMR system, interested parties may schedule a file review at DEP's regional offices to review paper DMRs.

### Search Functions

The search functions on the eDMR Data Reporting Website, shown below, give users various options to search for specific data.

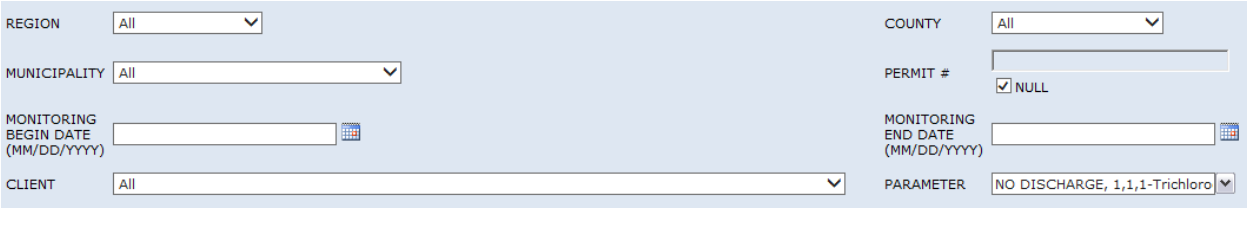

Search fields with dropdown lists shown as:  $\frac{|\mathsf{All}|}{|\mathsf{All}|}$  are set to "All" by default. Only one value can be selected from these dropdown lists.

The Parameter search field with this arrow box  $\blacktriangleright$  has the (Select All) checkbox  $\blacktriangleright$  (Select All) checked by default. The user may select one or more specific parameters by unchecking the (Select All) checkbox first. When one or more checkboxes are checked, the search field will always show the first item selected from the list. When the item is too long for the field area, this search field is expandable by clicking and dragging the corner to allow for easier viewing. For example:

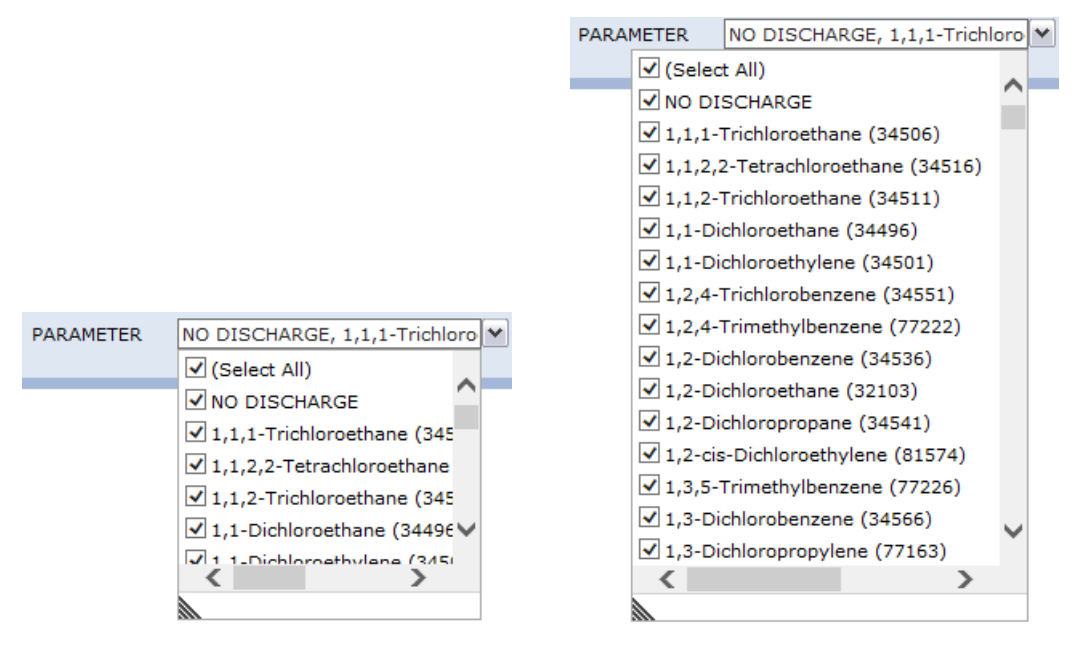

To generate a report, the user must enter or select values for the following criteria:

 **Monitoring Begin Date** and **Monitoring End Date** – These dates are the date that monitoring was conducted and can be selected as a single date or as a range (begin and end dates). Enter both dates by using the calendar function **For an anti-venter and ally entering dates in number format** 5/1/2015 or 5/1/15.

For example, to search for monitoring data conducted in 2014, the user would select or enter 01/01/2014 for Monitoring Begin Date and 12/31/2014 for Monitoring End Date.

Users may refine a search for monitoring data by selecting specific options as follows:

- **Region** To search for monitoring data by facilities located within a specific DEP region, change the default selection from "All" to one of the following:
	- o NCRO Northcentral Regional Office (Bradford, Cameron, Centre, Clearfield, Clinton, Columbia, Lycoming, Montour, Northumberland, Potter, Snyder, Sullivan, Tioga, and Union Counties)
	- o NERO Northeast Regional Office (Carbon, Lackawanna, Lehigh, Luzerne, Monroe, Northampton, Pike, Schuylkill, Susquehanna, Wayne, and Wyoming Counties)
	- o NWRO Northwest Regional Office (Butler, Clarion, Crawford, Elk, Erie, Forest, Jefferson, Lawrence, McKean, Mercer, Venango, and Warren Counties)
	- o SCRO Southcentral Regional Office (Adams, Bedford, Berks, Blair, Cumberland, Dauphin, Franklin, Fulton, Huntingdon, Juniata, Lancaster, Lebanon, Mifflin, Perry, and York Counties)
	- o SERO Southeast Regional Office (Bucks, Chester, Delaware, Montgomery, and Philadelphia Counties)
	- o SWRO Southwest Regional Office (Allegheny, Armstrong, Beaver, Cambria, Fayette, Greene, Indiana, Somerset, Washington, and Westmoreland Counties)
- **County** To search for monitoring data by facilities within a specific county, change the default selection from "All" to the appropriate county.
- **Municipality** To search for monitoring data by facilities within a specific municipality, change the default selection from "All" to the appropriate municipality. If a county is selected, only the municipalities for that county will be listed in the drop-down.
- **Permit #** To search for monitoring data by NPDES or WQM permit number, uncheck the box for "NULL" and enter the permit number.

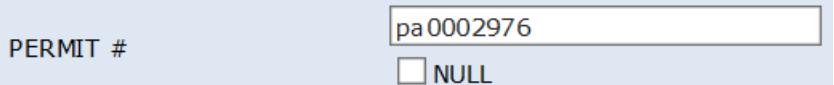

This search will return eDMR data only for the selected permit number.

Otherwise, leave the "NULL" box checked.

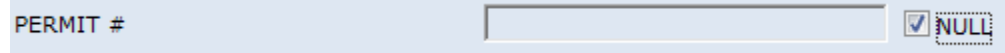

This search will return eDMR data for all permits that meet all other selected criteria.

- **Client** To search for monitoring data based on the name of a specific client (permittee), change the default selection from "All" to the appropriate client. Note that if a client has multiple facilities that use the eDMR system, all DMR data for those facilities will be displayed.
- **Parameter** By default, the parameter drop-down list has all parameters selected. To search for monitoring data for only specific parameters, the user may click on the "Select All" box to unselect all parameters, and then select just those parameters of interest. Multiple parameters may be selected.

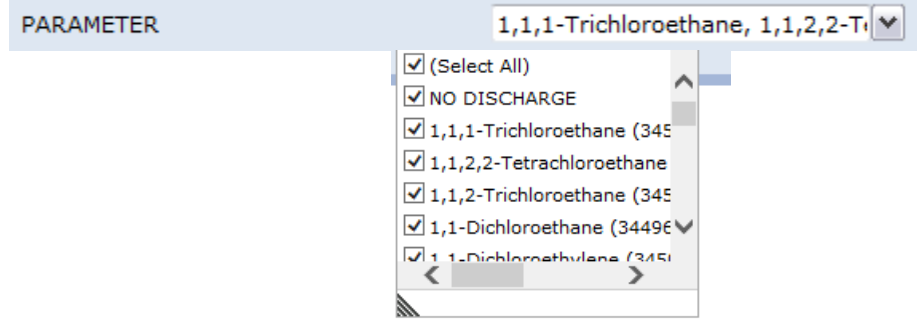

When all criteria have been selected, click the "View Report" button on the upper **View Report** right side of the screen to generate the report. The report may take several minutes to complete, depending on the amount of data and other variables such as network performance.

If the report is blank upon completion, there are no data to report based on the input selections. The following message will display: **No data was found using the criteria entered. Please revise your choices and try again.** Consider reevaluating the input selections (for example, if a specific County was selected and a specific Permit # was entered, change the County selection to "All").

The user does not have to clear all other selections to modify report criteria and generate a revised report.

To generate a precise report, only make one or two criteria selections. If the results appear incomplete, reselect "All" and view the report again. If the report returns too many results, add one criterion selection at a time.

Upon loading, the report will be displayed beneath the search fields. The search criteria and the input selections will be listed at the top of the first page of the report. For example:

**Region: All County: All Municipality: All** Permit#: pa0002976 Monitoring Period Date Range: 2/1/2015 To 11/13/2015 **Client: All** Parameter: All

#### Report Controls

The following controls are available to manage the report:

**Navigation Bar** – Allows the user to navigate through multiple pages of a report.

 $\leftarrow$  1 of 2  $\triangleright$ ÞI  $\mathbb{N}$ 

▼

**Zoom** – Allows the user to change the display size of the report within the browser.

100%

**Find Test in Report Tool** – Allows the user to search for specific terms within the report.

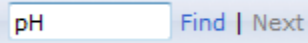

**Export** – Allows the user to export the report into multiple file formats.

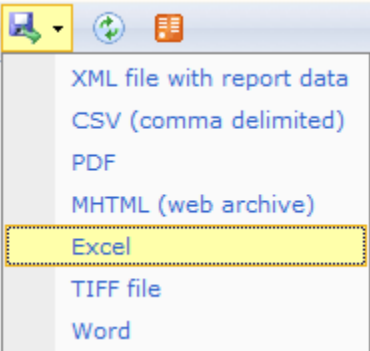

If the user intends to sort or filter the data, DEP recommends using CSV.

Clicking on any file format generates a popup that asks whether the user wants to save or open the file. Users can save the file to the location of their choice.

**Note:** To save the CSV file, the "Save as type" must be changed from the default "Unicode Text" to "Excel Workbook" so that the file will be saved as an Excel document.

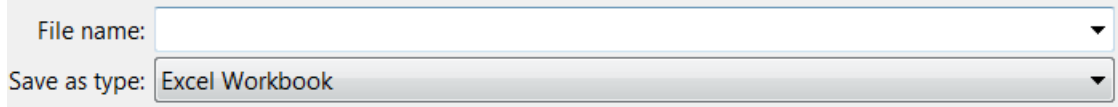

**Refresh** – Allows the user to refresh the report.

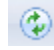

 **Export to Data Feed** – Allows the user to open or save the report in a data feed format (advanced).

用

# Interpreting the Report

The report is organized by Permit #. A title block for each permit # and facility returned by the input selections contains the following information (as recorded in DEP's eFACTS data system):

- Permit #
- Client ID / Name
- Primary Facility ID / Name
- Major Facility (Yes or No, a designation based on EPA criteria)
- Region
- **•** Facility Address
- County
- Municipality
- Latitude / Longitude (of Primary Facility)

The DMR data are presented under the following column headings on a green background, as shown below.

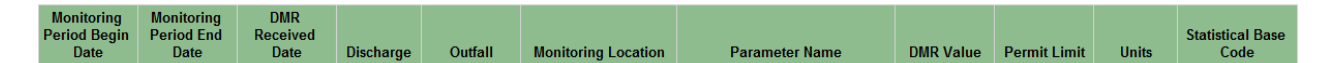

An explanation for each column is provided below:

**Monitoring Period Begin Date** – The date the monitoring period began. Monitoring periods may be monthly, quarterly, semiannually or annually (annual periods may be based on a calendar year or other annual period). An annual DMR based on calendar year 2013 will have a Monitoring Period Begin Date of 1/1/2013.

- **Monitoring Period End Date** The date the monitoring period ended. The difference between the Monitoring Period Begin Date and Monitoring Period End Date reveals the required reporting frequency for the specified parameters in the permit.
- **DMR Received Date** The date the DMR was submitted by the permittee in the eDMR system. Most NPDES permits require that DMRs are submitted no later than 28 days following the Monitoring Period End Date, except for certain annual DMRs related to Chesapeake Bay dischargers.
- **Discharge** This column indicates whether a discharge occurred during the monitoring period selected, either "Yes" or "No".
- **Outfall**  The designation given to a point source discharge point in the permit (typically a threedigit number).
- **Monitoring Location** The description of where the sample(s) for parameter analysis were taken to comply with the permit. The most common Monitoring Location is "Final Effluent," which typically represents the quality of effluent at the "end of pipe." Other common Monitoring Locations include:

Ambient: Typically used when a permit requires monitoring within a stream, upstream from a discharge point.

Intake / Influent: Typically used for monitoring of raw water withdrawn from surface waters. Effluent Net: Typically used for the reporting of effluent data where "credit" is provided (e.g., nutrient trading, industrial intake credits).

Downstream Monitoring / Instream Monitoring – Used when a permit requires monitoring within a stream.

Raw Sewage Influent / Industrial Influent: Used for monitoring of flows into a sewage or industrial treatment plant.

Final Effluent – Day 1 thru 15 / Final Effluent – Day 16 thru End of Month: Final effluent data for a partial month (typically used for temperature or heat rejection rate monitoring).

CB Annual Effluent Net / CB Annual Final Effluent – Used for reporting annual mass loads of nutrients for Chesapeake Bay reporting purposes. Effluent Net refers to Final Effluent that has been adjusted for nutrient credits and offsets.

Internal Monitoring Point: Used for monitoring related to flows within a process, prior to discharge.

Prior to Irrigation / Prior to Reuse: Used for WQM permits (land application of sewage or industrial effluents).

- **Parameter Name** The name of the pollutant or measurement that is monitored in accordance with a permit. Note that a parameter name may appear multiple times for the same report (e.g., Total Nitrogen). Certain parameters are used twice – once to represent concentration results and once to represent mass load results.
- **DMR Value** The statistical values reported to DEP on DMR reports for the specific parameter. Note that DMR Value may include "No Data Indicator" (NODI) Codes. The acceptable NODI Codes in the eDMR system are as follows:

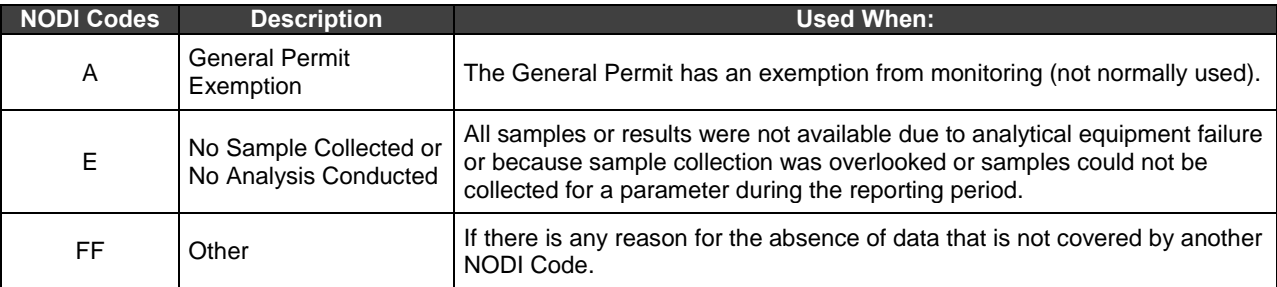

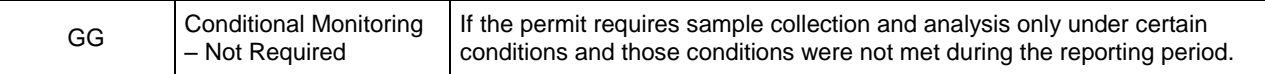

- **Permit Limit** The Limit specified in the permit that corresponds to the DMR Value.
- **Units**  The units of measurement associated with the DMR Value and Permit Limit.
- **Statistical Base Code**  The type of statistic reported. Parameters may have DMR Values for multiple Statistical Base Codes. For example, a permit may require the reporting of Total Copper in terms of "Average Monthly" and "Daily Maximum."

# **Assistance**

For questions regarding this report please contact DEP's Bureau of Clean Water at 717-787-6744. To report problems with this report please contact DEP's Application Support Help Desk at 717-705-3768.